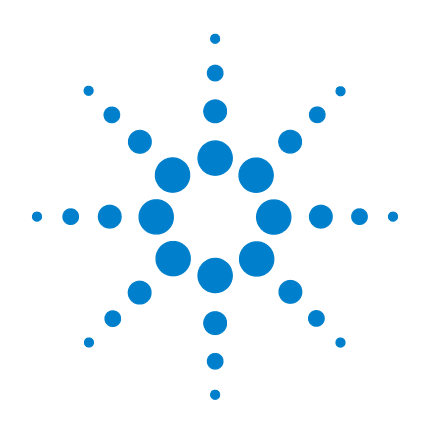

# **Guide de mise en route**

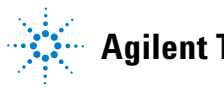

**Agilent Technologies**

# **Avertissements**

© Agilent Technologies, Inc., 2008 - 2011

Conformément aux lois internationales relatives à la propriété intellectuelle, toute reproduction, tout stockage électronique et toute traduction de ce manuel, totaux ou partiels, sous quelque forme et Agilent Technologies, Inc.par quelque moyen que ce soit, sont interdits sauf consentement écrit préalable de la société.

## **Référence du manuel**

U2702-90010

## **Edition**

Troisième édition, novembre 2011

Agilent Technologies, Inc. 5301 Stevens Creek Blvd. Santa Clara, CA 95051 Etats-Unis

## **Marques commerciales**

Pentium est une marque d'Intel Corporation déposée aux Etats-Unis.

Microsoft, Visual Studio, Windows et MS Windows sont des marques déposées de Microsoft Corporation aux Etats-Unis et/ou dans d'autres pays.

## **Garantie**

**Les informations contenues dans ce document sont fournies « en l'état » et pourront faire l'objet de modifications sans préavis dans les éditions ultérieures. Dans les limites de la législation en vigueur, exclut en outre toute Agilentgarantie, expresse ou implicite, concernant ce manuel et les informations qu'il contient, y compris, mais non exclusivement, les garanties de qualité marchande et d'adéquation à un usage particulier. Agilent ne saurait en aucun cas être tenu pour responsable des erreurs ou des dommages incidents ou consécutifs, liés à la fourniture, à l'utilisation ou à l'exactitude de ce document ou aux performances de tout produit Agilent auquel il se rapporte. Si Agilent et l'utilisateur ont passé un contrat écrit distinct, stipulant, pour le produit couvert par ce document, des conditions de garantie qui entrent en conflit avec les présentes conditions, les conditions de garantie du contrat distinct remplacent les conditions énoncées dans le présent document.**

## **Licences technologiques**

Le matériel et/ou logiciel décrits dans le présent document sont fournis sous licence. Leur utilisation ou leur reproduction sont régies par ce contrat.

## **Restrictions applicables en matière de garantie**

Limitations des droits du Gouvernement des Etats-Unis. Les droits s'appliquant aux logiciels et aux informations techniques concédées au gouvernement fédéral incluent seulement les droits concédés habituellement aux clients utilisateurs. Agilent concède la licence commerciale habituelle sur les logiciels et les informations techniques suivant les directives FAR 12.211 (informations

techniques) et 12.212 (logiciel informatique) et, pour le ministère de la Défense, selon les directives DFARS 252.227-7015 (informations techniques – articles commerciaux) et DFARS 227.7202-3 (droits s'appliquant aux logiciels informatiques commerciaux ou à la documentation des logiciels informatiques commerciaux).

## **Avertissements de sécurité**

## **ATTENTION**

La mention **ATTENTION** signale un danger pour le matériel. Si la manœuvre ou la procédure correspondante n'est pas exécutée correctement, il peut y avoir un risque d'endommagement de l'appareil ou de perte de données importantes. En présence de la mention **ATTENTION**, il convient de s'interrompre tant que les conditions indiquées n'ont pas été parfaitement comprises et satisfaites.

## **AVERTISSEMENT**

**La mention AVERTISSEMENT signale un danger pour la sécurité de l'opérateur. Elle attire l'attention sur une procédure ou une pratique qui, si elle n'est pas respectée ou correctement réalisée, peut se traduire par des accidents graves, voire mortels. En présence de la mention AVERTISSEMENT, il convient de s'interrompre tant que les conditions indiquées n'ont pas été parfaitement comprises et satisfaites.**

# **Symboles de sécurité**

Les symboles suivants portés sur l'instrument et contenus dans sa documentation indiquent les précautions à prendre afin de garantir son utilisation en toute sécurité.

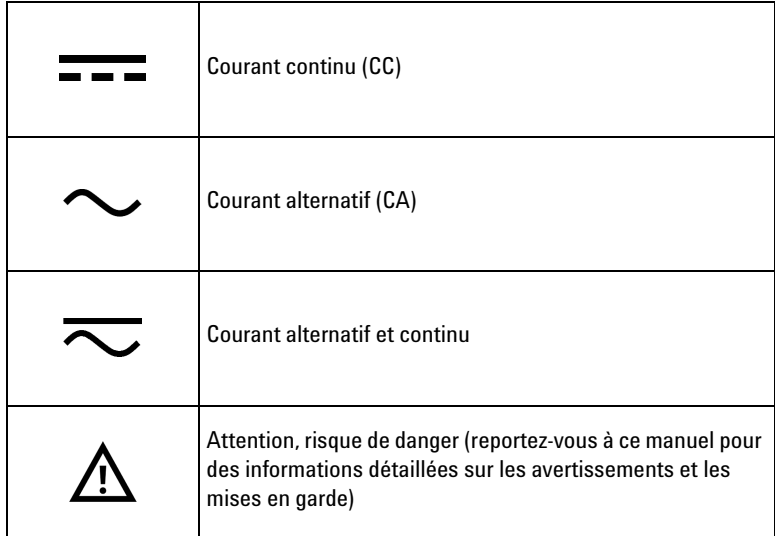

# **Consignes de sécurité**

Lisez les informations ci-dessous avant d'utiliser cet instrument. Les descriptions et instructions contenues dans ce manuel sont applicables à tous les instruments de la famille Produits modulaires Agilent. Pour des consignes de sécurité plus pertinentes, veuillez consulter le Guide utilisateur correspondant de votre produit modulaire.

- **AVERTISSEMENT N'utilisez pas l'appareil s'il paraît endommagé. Vérifiez l'état du boîtier avant d'utiliser l'appareil. Recherchez des fissures ou des trous.** 
	- **N'utilisez pas l'appareil à proximité de vapeurs, de gaz explosifs ou dans des environnements humides.**
	- **Respectez tous les repères figurant sur l'appareil avant de réaliser un branchement.**
	- **Éteignez l'appareil et l'alimentation du système d'application avant de brancher les bornes d'E-S.**
	- **Lors de l'entretien de l'appareil, utilisez exclusivement les pièces de rechange indiquées.**
	- **Ne faites pas fonctionner l'appareil avec son capot démonté ou détaché.**
	- **Ne connectez aucun câble ou bornier avant d'avoir effectué la procédure d'autotest.**
	- **Afin d'éviter tout danger, utilisez uniquement l'adaptateur de puissance fourni par le fabricant.**

- **ATTENTION •** Toute décharge électrostatique (ESD) peut détériorer les composants de l'appareil et des accessoires. Les câbles et cordons doivent d'abord être branchés au connecteur d'entrée, puis recouverts par le protège-connexions avant d'être raccordés au connecteur de sortie pour éviter toute décharge électrostatique.
	- **•** Si l'appareil est utilisé d'une manière non préconisée par le fabricant, il se peut que la protection de l'appareil ne soit plus efficace.
	- **•** Utilisez toujours un chiffon sec pour nettoyer l'appareil. N'utilisez pas d'alcool éthylique ou autre liquide volatile pour nettoyer l'appareil.
	- **•** Ne bloquez aucun des orifices d'aération de l'appareil.

# **Marquages réglementaires**

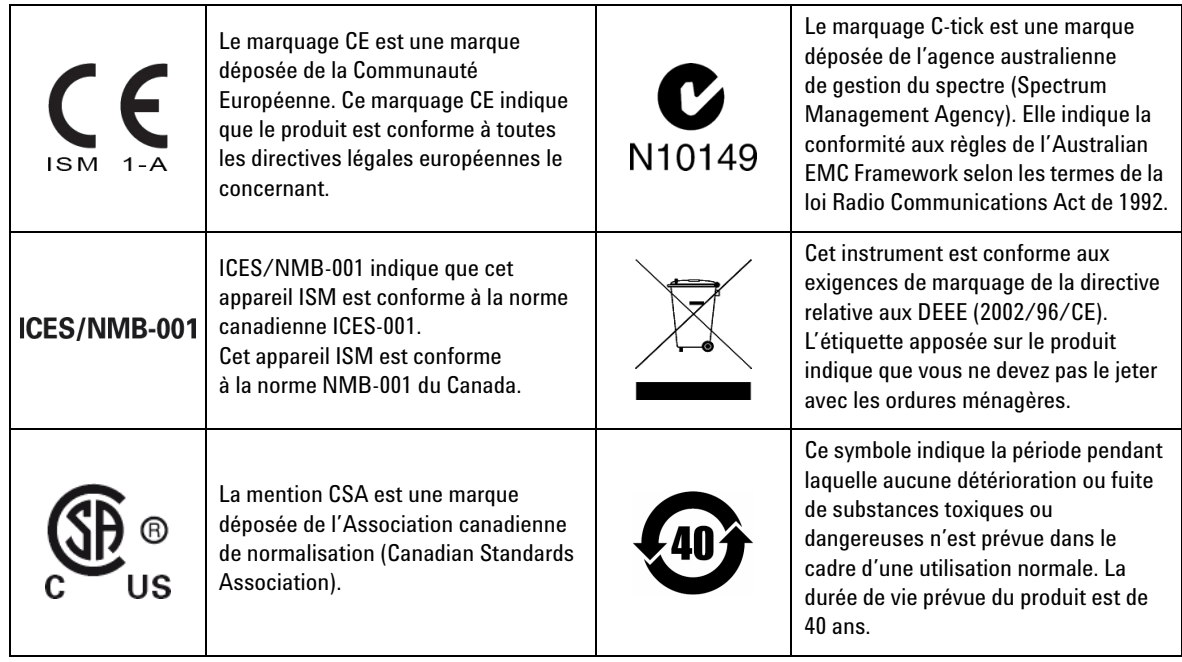

# **Directive européenne 2002/96/CE relative aux déchets d'équipements électriques et électroniques (DEEE)**

Cet instrument est conforme aux exigences de marquage de la directive relative aux DEEE (2002/96/CE). L'étiquette apposée sur le produit indique que vous ne devez pas le jeter avec les ordures ménagères.

## **Catégorie du produit :**

en référence aux types d'équipement définis à l'Annexe I de la directive DEEE, cet instrument est classé comme « instrument de surveillance et de contrôle ».

L'étiquette apposée sur l'appareil est présentée ci-dessous :

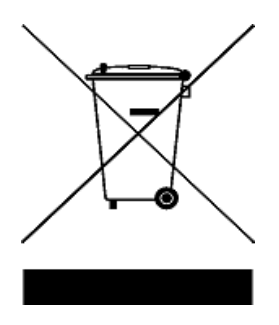

## **Ne le jetez pas avec les ordures ménagères.**

Si vous souhaitez retourner votre instrument, contactez le revendeur Centre de services Agilent le plus proche ou consultez le site Web suivant

www.agilent.com/environment/product

pour de plus amples informations.

# **Déclaration de conformité (DDC)**

La déclaration de conformité (DDC) de cet appareil est disponible sur le site Web d'Agilent. Vous pouvez rechercher la DDC par modèle de produit ou par description à l'adresse indiquée ci-dessous.

http://regulations.corporate.agilent.com/DoC/search.htm

**REMARQUE** Si vous ne trouvez pas la DDC correspondante, contactez votre représentant local Agilent.

**CETTE PAGE EST BLANCHE INTENTIONNELLEMENT.**

# **Table des matières**

[Aperçu des produits et systèmes modulaires USB](#page-10-0) 11 [Eléments de la version standard](#page-11-0) 12 [Inspection et maintenance](#page-11-1) 12 [Installation et configuration](#page-12-0) 13 [A. Vérification de l'état de fonctionnement du système](#page-13-0) 14 [B. Installez la suite Agilent IO Libraries Suite](#page-15-0) 16 [C. Installation du pilote du module](#page-23-0) 24 [D. Installation du programme Agilent Measurement Manager](#page-26-0) 27 [E. Connexion du module à l'ordinateur](#page-29-0) 30 [F. Vérification de la connexion de votre module](#page-33-0) 34 [G. Lancement d'Agilent Measurement Manager](#page-36-0) 37 [Châssis d'instruments modulaires USB](#page-38-0) 39 [Installation en châssis](#page-38-1) 39 [Configuration des broches du connecteur de fond de panier 55 broches](#page-39-0) 40 [Informations supplémentaires](#page-41-0) 42 [Pilotes de logiciel](#page-41-1) 42 [Exemples de code](#page-43-0) 44 [Enregistreur de commandes et convertisseur de code](#page-44-0) 45 [Activation de la licence de l'appareil](#page-46-0) 47

Table des matières

**CETTE PAGE EST BLANCHE INTENTIONNELLEMENT.**

# <span id="page-10-0"></span>**Aperçu des produits et systèmes modulaires USB**

Les produits et systèmes modulaires USB sont une gamme d'instruments de test et de mesure vous offrant le choix et la flexibilité nécessaires pour créer des solutions capables d'évoluer en fonction des modifications de vos critères de test.

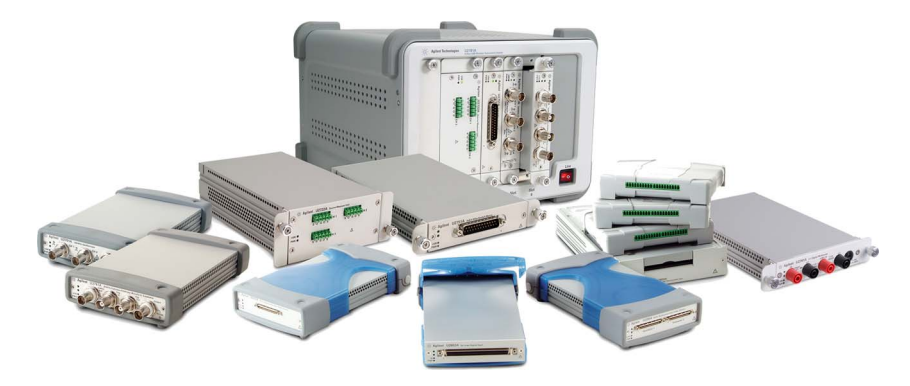

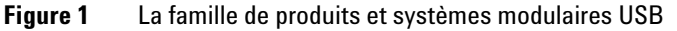

## **Caractéristiques standard principales d'un produit modulaire**

- **•** Équipé d'une connectivité USB 2.0 haute vitesse, capable de gérer des vitesses atteignant 480 Mo/s.
- **•** Nécessite un ordinateur pour fonctionner.
- **•** Accompagné du logiciel Agilent Measurement Manager pour pouvoir commencer immédiatement les mesures.
- **•** Prend en charge le programme Agilent Open et est compatible avec une large gamme d'environnements de développement d'applications (ADE).
- **•** Fonctionne de manière autonome ou en tant que module combiné lorsqu'il est utilisé avec le châssis de produits modulaires Agilent U2781A USB (acceptant un maximum de six modules individuels)

<span id="page-11-0"></span>Aperçu des produits et systèmes modulaires USB

# **Eléments de la version standard**

Pour connaître la liste des éléments de la version standard de chaque produit modulaire, reportez-vous aux guides d'utilisation correspondants. Vérifiez les éléments de la version standard. Si un composant est absent ou endommagé, contactez votre distributeur Agilent le plus proche.

## <span id="page-11-1"></span>**Inspection et maintenance**

## **Inspection initiale**

Dès la réception de votre produit modulaire USB, inspectez l'appareil à la recherche d'éventuels détériorations évidentes susceptibles de se produire pendant le transport. En cas de détérioration, contactez immédiatement votre distributeur Agilent le plus proche. Conservez l'emballage d'origine dans le cas où le produit modulaire USB devrait être renvoyé ultérieurement à Agilent.

## <span id="page-11-2"></span>**Maintenance générale**

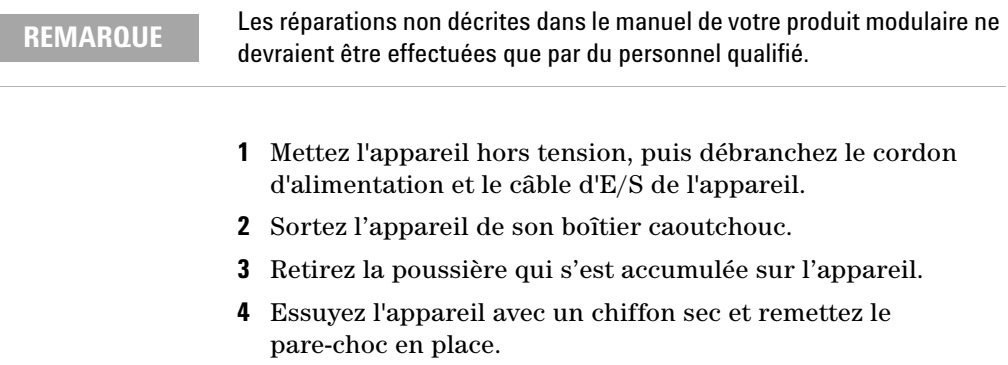

# <span id="page-12-0"></span>**Installation et configuration**

Suivez les instructions pas à pas indiquées dans le diagramme de tâches suivant pour commencer la préparation et l'installation de votre produit modulaire USB.

**REMARQUE** Vous devez installer le pilote IVI-COM si vous comptez utiliser le produit modulaire USB avec les logiciels Agilent VEE Pro, NI LabVIEW ou Microsoft<sup>®</sup> Visual Studio<sup>®</sup>.

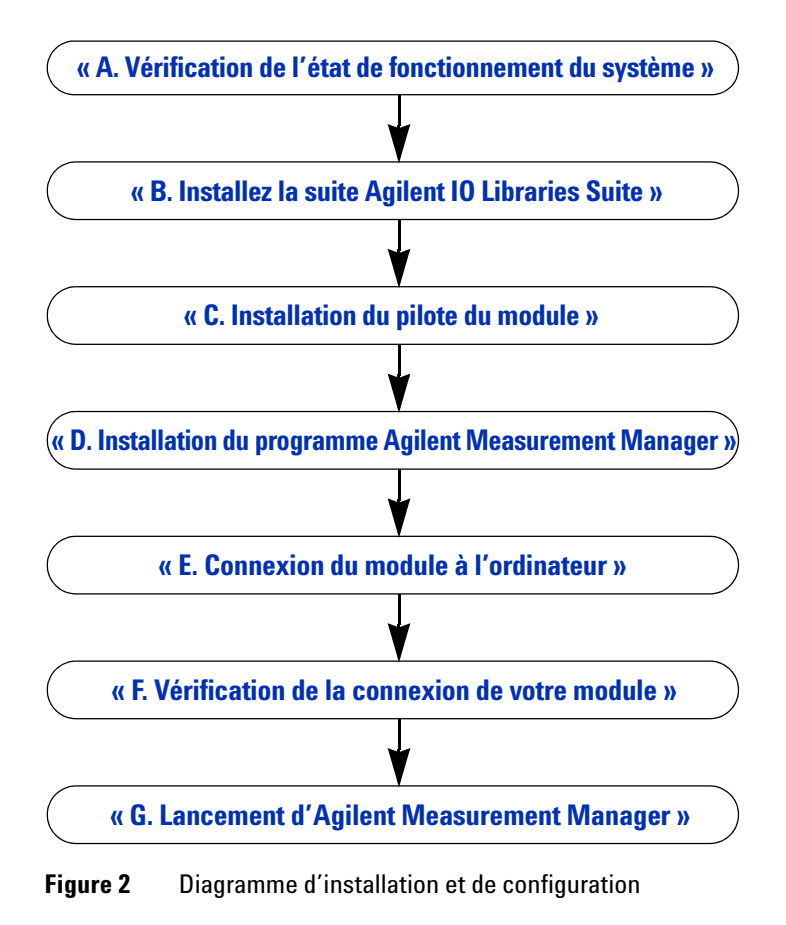

# <span id="page-13-0"></span>**A. Vérification de l'état de fonctionnement du système**

Avant de commencer l'installation et la configuration, vérifiez que votre ordinateur peut accueillir la configuration minimale requise.

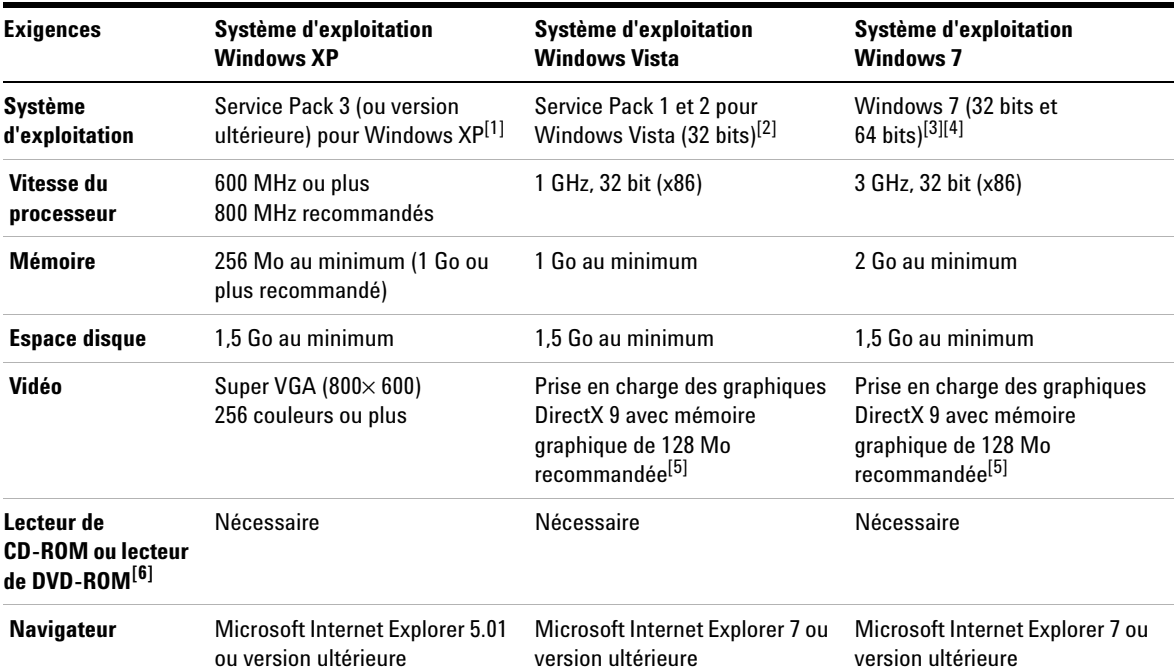

[1] Editions de Windows XP prises en charge — Familiale ou Professionnelle

[2] Editions de Windows Vista (32 bits) prises en charge — Familiale Basique, Familiale Premium, Professionnel ou Intégrale

[3] Editions de Windows 7 (32 bits et 64 bits) prises en charge — Familiale Basique, Familiale Premium, Professionnel, Entreprise ou Intégrale

[4] Agilent Measurement Manager pour Windows 7 64 bits est une application 32 bits exécutée sur un émulateur WOW64 (Windows-on-Windows 64-bit).

<span id="page-13-1"></span>[5] Les graphiques Super VGA sont pris en charge pour Windows Vista et Windows 7.

[6] Le type de support fourni avec le produit détermine si un lecteur de CD-ROM ou bien de DVD-ROM est nécessaire.

A. Vérification de l'état de fonctionnement du système

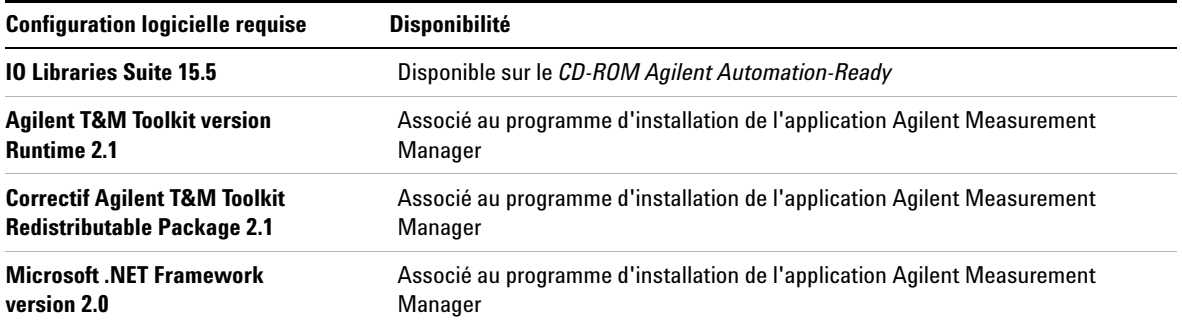

B. Installez la suite Agilent IO Libraries Suite

# <span id="page-15-0"></span>**B. Installez la suite Agilent IO Libraries Suite**

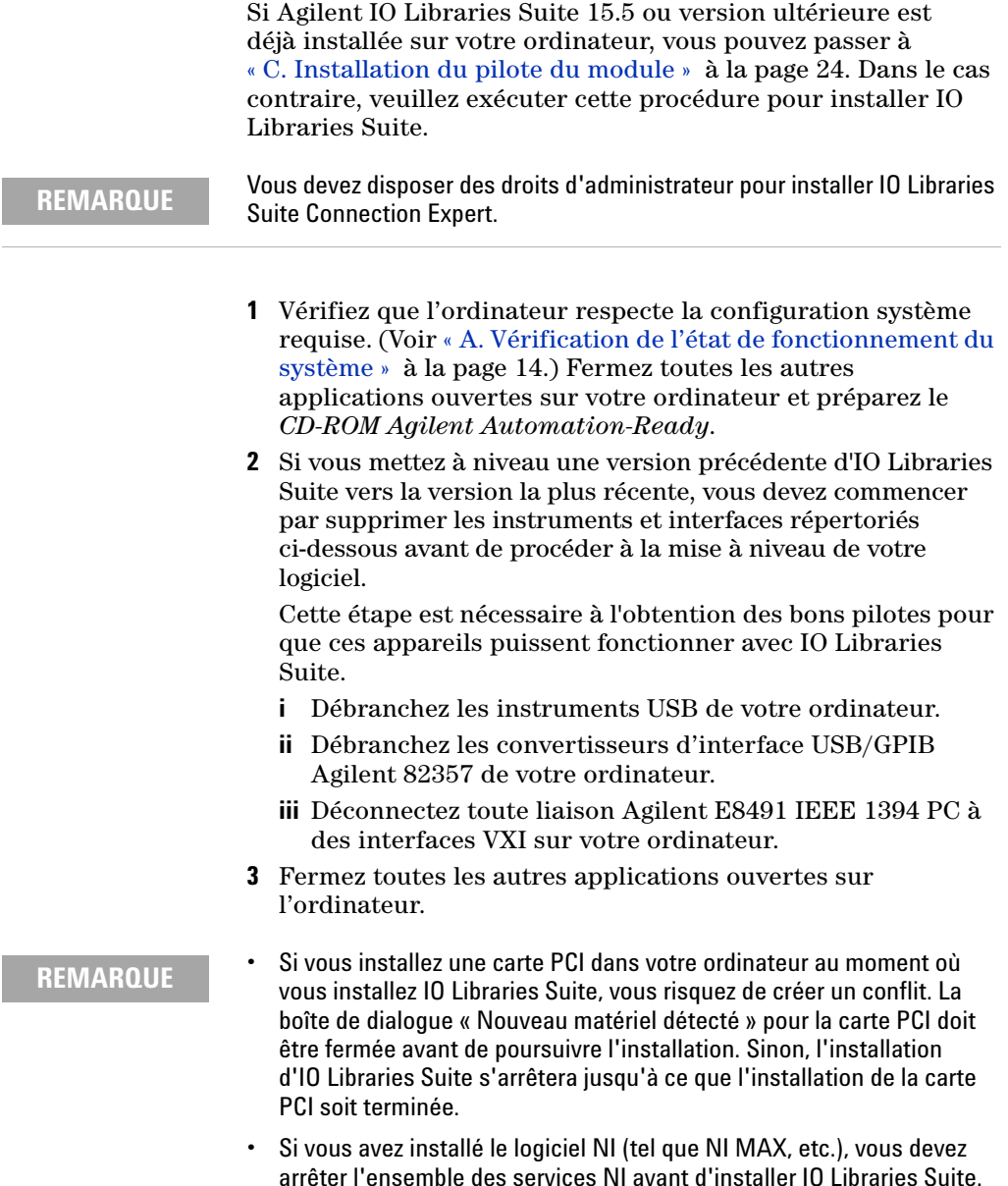

<span id="page-16-0"></span>**4** Insérez le *CD-ROM Agilent Automation-Ready* contenant IO Libraries Suite dans le lecteur de CD-ROM de votre ordinateur. Attendez quelques secondes que s'affiche la fenêtre de lancement automatique.

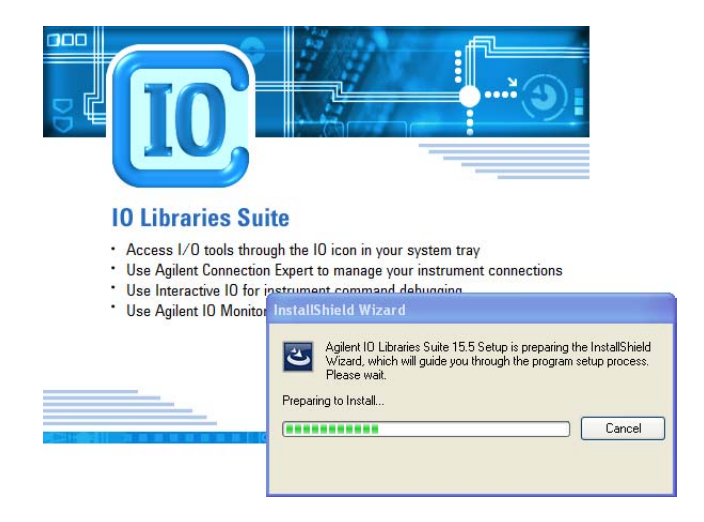

Si cette fenêtre ne s'ouvre pas automatiquement,

- **•** cliquez sur **Démarrer** > **Exécuter...**
- **•** Tapez <lettre\_lecteur >:autorun\auto.exe, où <lettre\_lecteur> représente la lettre affectée au lecteur de CD-ROM.

## **REMARQUE Chaque installation de IO Libraries Suite est une installation complète (Full).**

Avec les anciennes versions d'IO Libraries Suite, vous aviez la possibilité d'installer soit la version complète du programme, soit la version exécutable. Depuis la version 14.0 de IO Libraries Suite, le processus d'installation fournit une installation complète pour tous les utilisateurs (c'est-à-dire que l'option d'installation Runtime n'est plus proposée). Cela signifie que chaque installation inclut désormais les composants de développement du logiciel IO Libraries Suite, lesquels vous permettent de développer vos propres programmes d'E/S. Si vous souhaitez réduire au minimum l'espace occupé par le logiciel installé : dans la boîte de dialogue Select Features (Sélectionner les fonctionnalités), sélectionnez Custom Installation (Installation personnalisée), puis assurez-vous que les manuels et les exemples de programme sont désélectionnés.

B. Installez la suite Agilent IO Libraries Suite

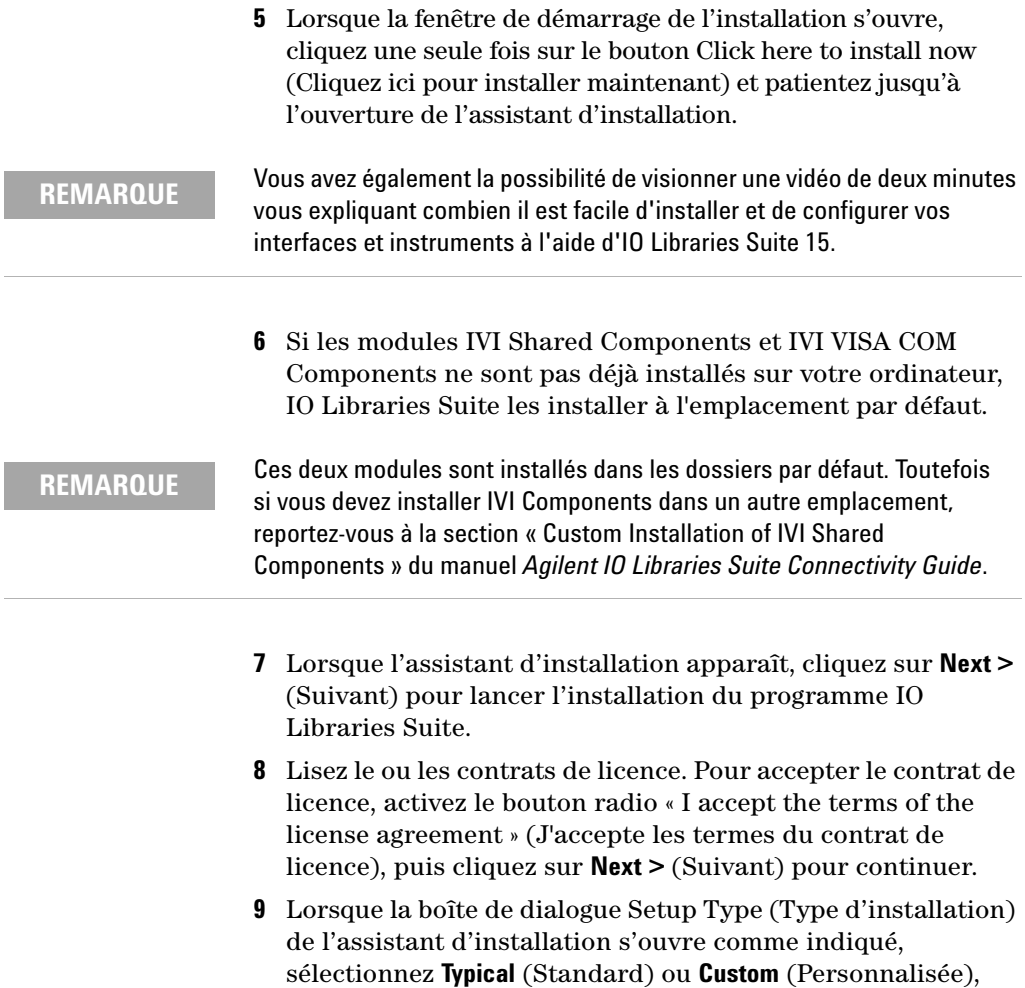

puis cliquez sur **Next** (Suivant).

B. Installez la suite Agilent IO Libraries Suite

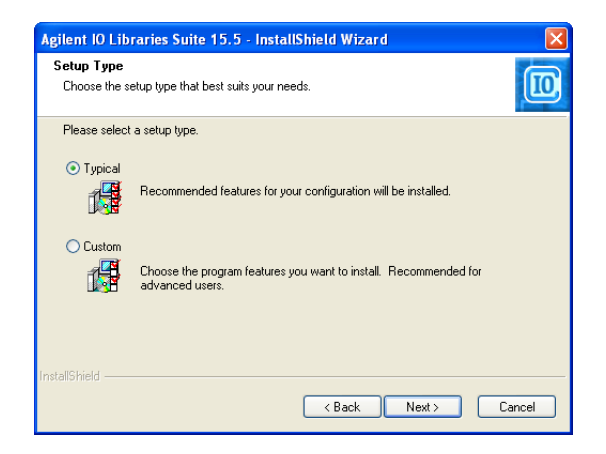

L'option Typical installe toutes les fonctionnalités appropriées à votre configuration dans des emplacements prédéfinis de l'ordinateur. Avec une installation standard, si le logiciel VISA d'un autre fournisseur est déjà installé sur l'ordinateur, Agilent VISA est installé comme application VISA secondaire. Si aucun autre logiciel VISA n'est détecté sur cet ordinateur, Agilent VISA est installé comme application principale. (Voir aussi la section « Using Agilent VISA in Side-by-Side Mode » du manuel *Agilent IO Libraries Suite Connectivity Guide*.)

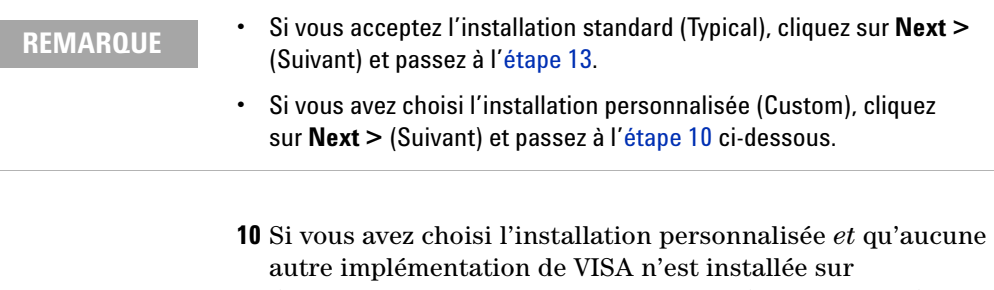

<span id="page-18-0"></span>l'ordinateur, la boîte de dialogue indiquée ci-dessous s'ouvre. Elle vous demande si vous souhaitez installer Agilent VISA en tant qu'application VISA principale.

B. Installez la suite Agilent IO Libraries Suite

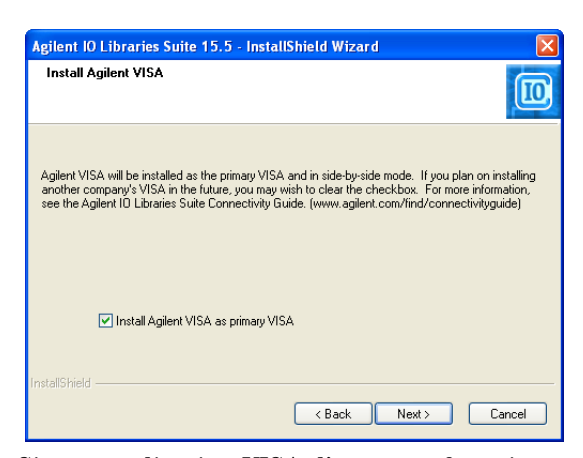

Si une application VISA d'un autre fournisseur est déjà installée, une boîte de dialogue semblable s'ouvre, mais la case à cocher n'est pas activée, ce qui indique que l'option par défaut est d'installer Agilent VISA en tant qu'application secondaire.

Pour en savoir plus à ce sujet, reportez-vous à la section « Using Agilent VISA in Side-by-Side Mode » du manuel *Agilent IO Libraries Suite Connectivity Guide*.

- **11** Si vous avez choisi une installation personnalisée, la boîte de dialogue suivante indique l'emplacement des éléments suivants :
	- **•** Le dossier de destination pour IO Libraries Suite
	- **•** Le dossier de destination pour Agilent VISA, et
	- **•** Le dossier de destination pour IVI components

Les destinations de Agilent VISA et IVI Components sont grisées. Elles sont données à titre indicatif uniquement. Pour les modifier, vous devez suivre les instructions données dans la section « Custom Install the IVI Shared Components » (Installation personnalisée du module IVI Shared Components) du *Guide de .connectivité Agilent IO Libraries Suite*.

- **12** Si vous avez choisi une installation personnalisée, la boîte de dialogue Select Features (Sélectionner les fonctionnalités) s'ouvre.
	- **i** Cliquez sur des fonctionnalités dans la liste afin d'en voir une description et connaître l'espace requis pour pouvoir les installer. Si vous prévoyez de programmer des

appareils avec IO Libraries Suite, nous vous recommandons d'installer les manuels et des échantillons de programmes ; vous pouvez les ignorer afin d'économiser de l'espace.

- **ii** Cochez la case correspondant à chaque fonctionnalité à installer. Décochez la case correspondant à chaque fonctionnalité à ignorer. Quand vous avez fini de sélectionner des fonctionnalités, cliquez sur **Next >** (Suivant).
- <span id="page-20-0"></span>**13** Dans la boîte de dialogue Start Copying Files (Démarrer la copie des fichiers) qui s'ouvre, cliquez sur **Install** (Installer) pour commencer à copier les fichiers.

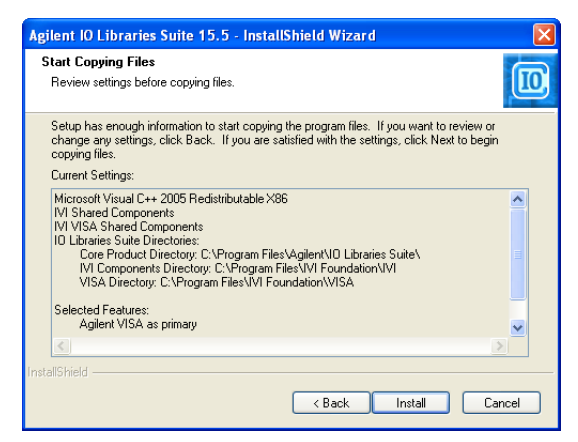

Si Microsoft .NET Framework 2.0 n'est pas déjà installé sur votre ordinateur, IO Libraries Suite l'installera ; procédure qui peut prendre environ 10 minutes. Microsoft .NET Framework déploie l'infrastructure nécessaire pour les utilitaires IO Libraries Suite, ainsi que pour les outils de programmation .NET et de nombreuses autres applications. N'installez .NET Framework qu'une seule fois, même si vous supprimez, réinstallez ou mettez à niveau IO Libraries Suite.

**14** Une fois les fichiers copiés, une boîte de dialogue vous demandant de redémarrer l'ordinateur peut s'afficher. C'est le cas uniquement si vous disposez de certaines configurations matérielles d'E/S. Si vous choisissez de ne pas redémarrer l'ordinateur immédiatement, vous devrez le redémarrer avant de pouvoir lancer Connection Expert.

B. Installez la suite Agilent IO Libraries Suite

- **15** Lorsque la boîte de dialogue Fin de l'Assistant InstallShield s'affiche pour indiquer qu'IO Libraries Suite a été installé correctement :
	- **i** Cliquez sur **Finish** (Terminer) pour fermer la fenêtre.
	- **ii** Ou cliquez sur l'un des liens de produit/solutions pour obtenir des informations sur d'autres solutions Agilent.
- **16** Cliquez sur l'icône de contrôle des E/S ( $\overline{10}$ ) dans la zone de notification Windows en bas à droite pour exécuter IO Libraries Suite.
- **17** Si vous installez Agilent IO Libraries Suite avec un autre instrument, une autre interface ou un autre package logiciel tel que Agilent VEE, peut-être disposez-vous d'un autre CD-ROM contenant des logiciels supplémentaires (pilotes, exemples de programme, etc.). Si vous souhaitez les installer :
	- **•** Insérez le CD dans le lecteur de CD-ROM de votre ordinateur.
	- **•** Suivez les instructions fournies avec le CD ou le produit matériel ou logiciel.
- **18** Rebranchez tous les instruments USB ou E8491 IEEE-1394 FireWire aux interfaces VXI que vous auriez pu déconnectés à l['étape 2.](#page-11-2) Installez tous les nouveaux composants matériels.
- **19** Si Connection Expert est déjà actif, cliquez sur **Refresh All** (Tout rafraîchir) pour identifier les composants matériels que vous venez d'installer ou de reconnecter.
- **20** Si Connection Expert n'est pas déjà en cours d'exécution lancez-le maintenant et vérifiez la configuration des E/S : Dans la zone de notification Windows, cliquez sur l'icône des E/S ( ), puis sur **Agilent Connection Expert**.
	- **i** Localisez vos interfaces et instruments dans le volet de l'explorateur. Cliquez dessus pour en voir les propriétés (affichées dans le volet situé à droite). Examinez leur état, également affiché dans le volet droit : si la communication avec l'interface ou l'instrument a été correctement établie, elle sera présentée à l'état Verified (Vérifié) indiqué par une coche verte.
	- **ii** Modifiez la configuration des E/S par défaut (si nécessaire) en cliquant sur **Change Properties...** (Modifier les propriétés...) dans le volet des propriétés correspondant à l'interface ou à l'instrument que vous souhaitez configurer.

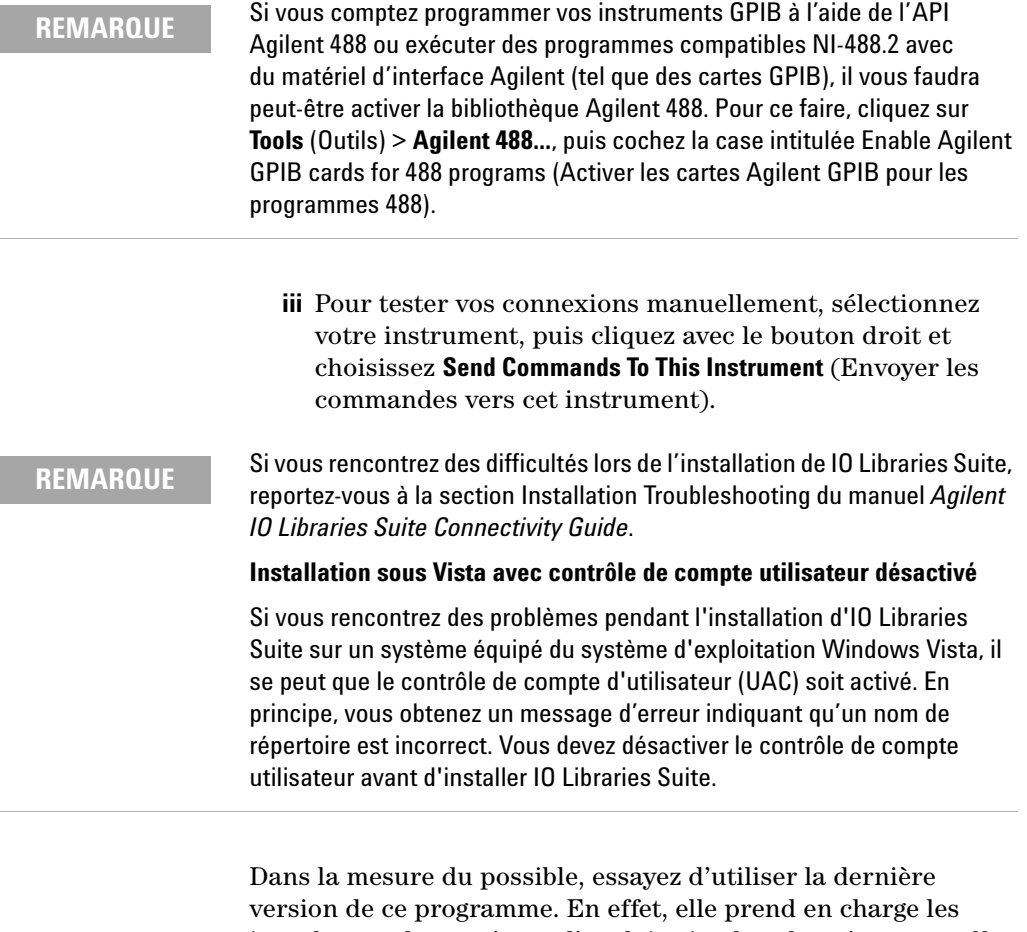

interfaces et les systèmes d'exploitation les plus récents et offre les fonctionnalités les plus avancées. Pour de plus amples informations sur IO Libraries Suite, visitez la page Web www.agilent.com/find/iolib.

C. Installation du pilote du module

# <span id="page-23-0"></span>**C. Installation du pilote du module**

- **REMARQUE •** Vérifiez que le produit modulaire USB est déconnecté de votre ordinateur avant d'installer le pilote.
	- **•** Vérifiez que IO Libraries Suite version 15.5 ou supérieure est installée avant de poursuivre. Reportez-vous à l'étape [« B. Installez la suite](#page-15-0)  [Agilent IO Libraries Suite » à la page 16](#page-15-0) pour savoir comment installer IO Libraries Suite.
	- **1** Vérifiez que l'ordinateur respecte la configuration système requise. (Voir [« A. Vérification de l'état de fonctionnement du](#page-13-0)  [système » à la page 14.](#page-13-0)) Fermez toutes les autres applications ouvertes sur votre ordinateur et préparez le *DVD-ROM de référence des produits et systèmes modulaires USB*.
	- **2** Insérez le *DVD-ROM de référence des produits et systèmes modulaires USB* dans le lecteur de DVD-ROM de votre ordinateur. Attendez quelques secondes que s'affiche la fenêtre de lancement automatique.

Si cette fenêtre ne s'ouvre pas automatiquement,

- **•** cliquez sur **Démarrer** > **Exécuter...**
- **•** Tapez <lettre\_lecteur>:\Autorun.exe , où <lettre\_lecteur> représente la lettre affectée au lecteur de CD-ROM.
- **3** Lorsque la fenêtre de démarrage de l'installation s'ouvre, cliquez une seule fois sur le bouton Hardware Driver (Pilote du matériel) et patientez jusqu'à l'ouverture de l'assistant d'installation.

C. Installation du pilote du module

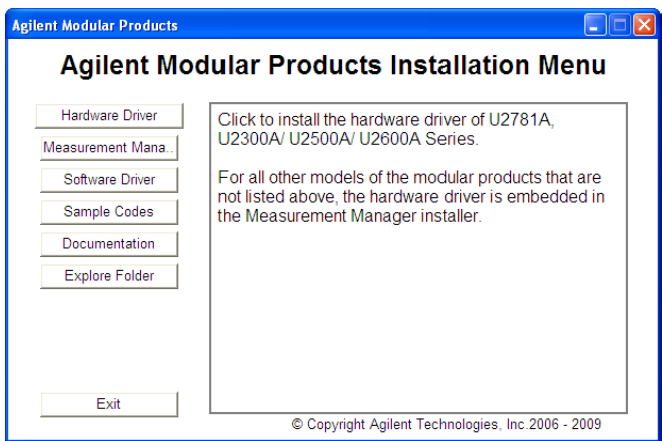

- **4** Lorsque l'Assistant InstallShield apparaît, cliquez sur **Next >** (Suivant) pour lancer l'installation des pilotes de module.
- **5** Lisez le ou les contrats de licence. Pour accepter le contrat de licence, activez le bouton radio « I accept the terms of the license agreement » (J'accepte les termes du contrat de licence) et cliquez sur **Next >** (Suivant) pour continuer.
- **6** Lisez attentivement les informations Readme. Vérifiez que les produits modulaires USB sont déconnectés de votre ordinateur. Cliquez sur **Next >** (Suivant) pour continuer.
- **7** Lorsque la boîte de dialogue Setup Type (Type d'installation) de l'assistant d'installation s'ouvre comme indiqué, sélectionnez **Typical** (Standard) ou **Custom** (Personnalisée), puis cliquez sur **Next >** (Suivant).

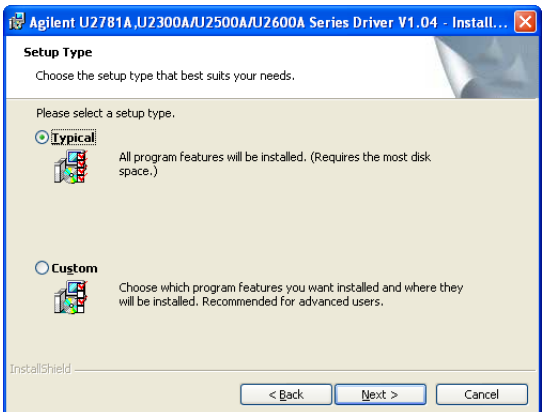

C. Installation du pilote du module

L'option Typical installe toutes les fonctionnalités appropriées à votre configuration dans des emplacements prédéfinis de l'ordinateur.

- <span id="page-25-1"></span>**REMARQUE •** Si vous acceptez l'installation standard (Typical), cliquez sur **Next** (Suivant) et passez à l'[étape 9](#page-25-0).
	- **•** Si vous avez choisi l'installation personnalisée (Custom), cliquez sur **Next** (Suivant) et passez à l['étape 8](#page-25-1) ci-dessous.
	- **8** Si vous avez choisi une installation personnalisée, la boîte de dialogue Custom Setup (Installation personnalisée) s'ouvre.
		- **i** Cliquez sur des fonctionnalités dans la liste afin d'en voir une description et connaître l'espace requis pour pouvoir les installer.
		- **ii** Décochez les fonctionnalités que vous ne souhaitez pas installer en sélectionnant l'option This feature will not be available (Cette fonctionnalité ne sera pas disponible). Quand vous avez fini de sélectionner des fonctionnalités, cliquez sur **Next >** (Suivant).

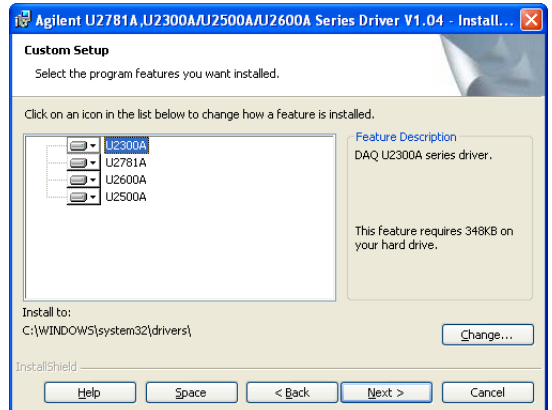

- <span id="page-25-0"></span>**9** Dans la boîte de dialogue Ready to Install the Program (Prêt à installer le programme) qui s'ouvre, cliquez sur **Install** (Installer) pour commencer à copier les fichiers.
- **10** Lorsque la boîte de dialogue de l'assistant d'installation s'ouvre pour indiquer que le ou les pilotes de module ont été correctement installés, cliquez sur **Finish** (Terminer) pour fermer la fenêtre.

# <span id="page-26-0"></span>**D. Installation du programme Agilent Measurement Manager**

**REMARQUE** Vérifiez que IO Libraries Suite version 15.5 ou supérieure est installée avant de poursuivre. Reportez-vous à l'étape [« B. Installez la suite Agilent IO Libraries](#page-15-0)  [Suite » à la page 16](#page-15-0) pour savoir comment installer IO Libraries Suite.

- **1** Si vous avez installé les pilotes de module à l'étape [« C.](#page-23-0)  [Installation du pilote du module » à la page 24](#page-23-0) et que le menu Agilent Modular Products Installation (Installation des produits modulaires Agilent) est encore ouvert, vous pouvez passer à l'[étape 4](#page-16-0). Sinon passez à l'étape suivante.
- **2** Vérifiez que l'ordinateur respecte la configuration système requise. (Voir [« A. Vérification de l'état de fonctionnement du](#page-13-0)  [système » à la page 14.](#page-13-0)) Fermez toutes les autres applications sur votre ordinateur et préparez le DVD-ROM *Référence pour les produits et systèmes modulaires USB Agilent*.
- **3** Insérez le DVD-ROM *Référence pour les produits et systèmes modulaires USB Agilent* dans le lecteur de DVD-ROM de votre ordinateur. Attendez quelques secondes que s'affiche la fenêtre de lancement automatique.

Si cette fenêtre ne s'ouvre pas automatiquement,

- **•** cliquez sur **Démarrer** > **Exécuter...**
- **•** Tapez <lettre\_lecteur>:\Autorun.exe , où <lettre\_lecteur> représente la lettre affectée au lecteur de DVD-ROM.
- **4** Lorsque la fenêtre de démarrage de l'installation s'ouvre, cliquez une seule fois sur le bouton Measurement Manager et patientez jusqu'à l'ouverture de l'assistant d'installation.

D. Installation du programme Agilent Measurement Manager

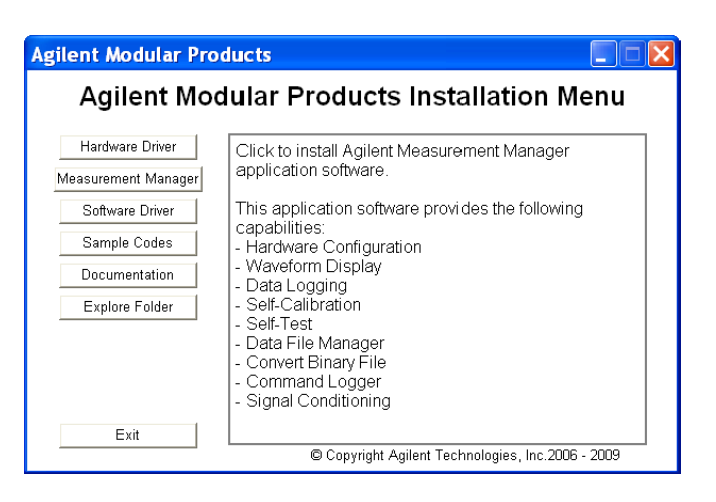

**REMARQUE** Débranchez tous les produits modulaires de l'ordinateur avant de poursuivre.

> **5** Si aucun des logiciels requis n'est installé, la boîte de dialogue Prerequites (Logiciels requis) de l'assistant d'installation s'ouvrent. Cliquez sur **OK** pour lancer l'installation des logiciels requis manquants.

Suivez les instructions indiquant comment installer les logiciels manquants répertoriés. Une fois l'installation ci-dessus terminée, l'installation du programme Measurement Manager se poursuit normalement.

- **6** Lorsque l'assistant d'installation apparaît, cliquez sur **Next >** pour lancer l'installation du programme Measurement Manager.
- **7** Lisez le ou les contrats de licence. Pour accepter le contrat de licence, activez le bouton radio « I accept the terms of the license agreement » (J'accepte les termes du contrat de licence), puis cliquez sur **Next >** (Suivant) pour continuer.
- **8** Remplissez le formulaire d'informations sur le client et cliquez sur **Next >** (Suivant).
- **9** Cliquez sur **Next** (Suivant) pour installer le logiciel dans le dossier indiqué ou sur **Change** (Modifier) pour l'installer dans un autre dossier.

D. Installation du programme Agilent Measurement Manager

- **10** Dans la boîte de dialogue Ready to Install the Program (Prêt à installer le programme) qui s'ouvre, cliquez sur **Install** (Installer) pour commencer à copier les fichiers.
- **11** Lorsque la boîte de dialogue de l'assistant d'installation s'ouvre pour indiquer que le ou les pilotes de module ont été correctement installés, cliquez sur **Finish** (Terminer) pour fermer la fenêtre. Un raccourci pour accéder à ce logiciel est créé sur votre bureau.

## **REMARQUE Utilisation du contenu sous licence**

L'utilisation du contenu sous licence vaut acceptation des termes de ladite licence. Si vous ne les acceptez pas, vous pouvez nous retourner les éléments sous licence non exploités, qui vous seront remboursés dans leur intégralité. Si les éléments sous licence sont intégrés ou préchargés avec un autre logiciel, vous pouvez retourner le produit non utilisé complet, qui vous sera remboursé dans son intégralité.

E. Connexion du module à l'ordinateur

# <span id="page-29-0"></span>**E. Connexion du module à l'ordinateur**

- **REMARQUE •** Vérifiez que le logiciel Measurement Manager est installé avant de poursuivre. Reportez-vous à l'étape [« D. Installation du programme](#page-26-0)  [Agilent Measurement Manager » à la page 27](#page-26-0) pour savoir comment installer Agilent Measurement Manager.
	- **•** Les captures d'écran ci-dessous sont données à titre représentatif uniquement et pourront être différentes sur votre ordinateur, selon le système d'exploitation utilisé et le type de produit modulaire installé.
	- **1** Une fois toutes les installations de logiciel et de pilote terminées, branchez le cordon d'alimentation à l'adaptateur secteur. Cet adaptateur exige une tension secteur de 110 à 240 Vca, 50/60 Hz et délivre une tension de sortie de +12 Vcc.
	- **2** Branchez la fiche de sortie CC de l'adaptateur au connecteur d'alimentation situé sur le panneau arrière du produit modulaire.
	- **3** Connectez le produit modulaire à un port USB de l'ordinateur à l'aide du câble USB inclus.
	- **4** Votre ordinateur détecte automatiquement le module connecté, et la fenêtre de l'Assistant Found New Hardware (Nouveau matériel détecté) apparaît. Sélectionnez le bouton radio « Yes, this time only » (Oui, cette fois uniquement) et cliquez sur **Next** (Suivant) pour continuer.
	- **5** Sélectionnez Install the software automatically (Recommended) (Installer le logiciel automatiquement (Recommandé)) et cliquez sur **Next** (Suivant).
	- **6** Un message d'avertissement s'affiche dans la fenêtre Hardware Installation (Installation du matériel).

Lisez-le attentivement et cliquez sur **Continue Anyway** (Continuer) pour poursuivre l'installation du produit modulaire.

E. Connexion du module à l'ordinateur

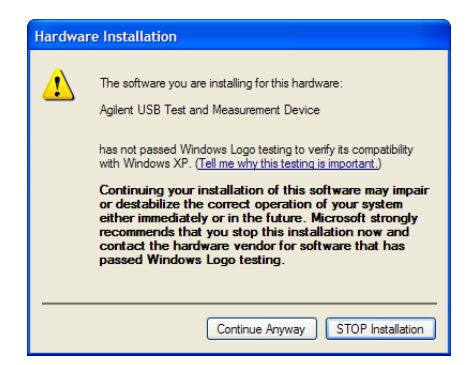

**REMARQUE** Si vous ne souhaitez plus recevoir de tels messages d'avertissement, procédez comme suit :

- **1** Cliquez sur **Start** (Démarrer)> **Control Panel** (Panneau de configuration), et double-cliquez sur l'icône **System** (Système).
- **2** Sélectionnez l'onglet **Hardware** (Matériel) et cliquez sur **Driver Signing** (Signature du pilote) dans la section Drivers (Pilotes). La boîte de dialogue Driver Signing Options (Options de signature du pilote) s'affiche.
- **3** Activez le bouton radio Ignore (Ignorer) pour désactiver le message d'avertissement.
- **7** Lorsque la boîte de dialogue de l'assistant Found New Hardware (Nouveau matériel détecté) s'ouvre pour indiquer que le logiciel a été correctement installé, cliquez sur **Finish** (Terminer) pour fermer la fenêtre.
- **8** La fenêtre Assign USB device alias (Attribuer un alias de périphérique USB) s'affiche. Cette boîte de dialogue apparaît chaque fois que le produit modulaire est connecté. Pour désactiver cette boîte de dialogue, sélectionnez l'option Never show this dialog (Ignorer cette boîte de dialogue) dans la section Show this dialog (Afficher cette boîte de dialogue) et cliquez sur **OK**.

E. Connexion du module à l'ordinateur

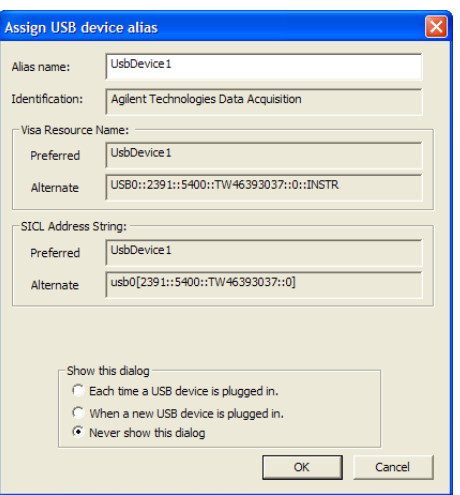

- **9** Pour les modules autres que ceux des séries U2300A, U2500A, U2600A et le modèle U2781A, le système vérifie la version du micrologiciel du module connecté.
	- **i** Si la version du micrologiciel du module est différente de celle installée sur l'ordinateur, le micrologiciel n'est pas téléchargé automatiquement. Le produit modulaire est prêt à être utilisé.
	- **ii** Si la version du micrologiciel du module est différente de celle installée sur l'ordinateur, le message suivant s'affiche. Le numéro du modèle et les versions du micrologiciel indiqués dans le message dépendent du module connecté à l'ordinateur.

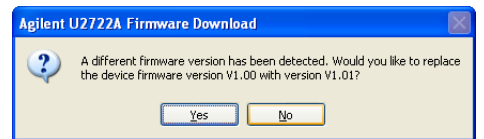

**iii** Cliquez sur **Yes** pour lancer le téléchargement du micrologiciel. Le message suivant s'affiche, indiquant que le téléchargement est en cours. Le numéro du modèle indiqué dans le message dépend du module connecté à l'ordinateur.

E. Connexion du module à l'ordinateur

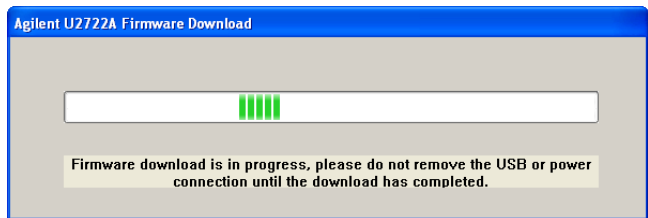

**ATTENTION** Veillez à ne pas débrancher la connexion USB et l'alimentation tant que le téléchargement du micrologiciel n'est pas terminé. L'interruption du téléchargement pourrait rendre l'un des appareils défectueux.

> **10** Le produit modulaire est prêt à l'emploi une fois le téléchargement et la mise à niveau du micrologiciel terminés.

F. Vérification de la connexion de votre module

# <span id="page-33-0"></span>**F. Vérification de la connexion de votre module**

**REMARQUE** Les captures d'écran ci-dessous sont données à titre représentatif uniquement et pourront être différentes sur votre ordinateur, selon le système d'exploitation utilisé et le type de produit modulaire USB installé.

> Connection Expert est l'un des utilitaires de IO Libraries Suite. Il configure les instruments connectés et établit la communication. Il peut détecter automatiquement tout produit modulaire branché sur l'ordinateur.

- **1** Mettez l'ordinateur et les produits modulaires installés sous tension.
- **2** Si Connection Expert est déjà actif, cliquez sur **Refresh All** (Tout actualiser) pour identifier les composants matériels que vous venez s'installer ou de reconnecter.
- **3** Si Connection Expert n'est pas déjà en cours d'exécution lancez-le maintenant et vérifiez la ou les configurations des E/S : dans la zone de notification Windows, cliquez sur l'icône des E/S (<sup>[10]</sup>), puis sur **Agilent Connection Expert**.

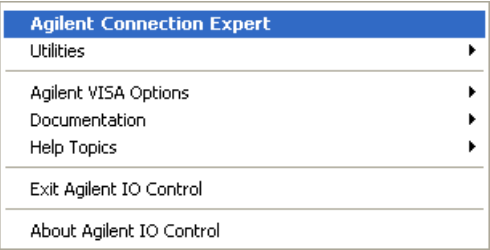

**4** Lorsque l'écran principal s'ouvre, vous voyez apparaître une carte des connexions système dans le volet Instrument I/O on this PC (E/S d'instrument sur ce PC) également appelé volet explorateur.

F. Vérification de la connexion de votre module

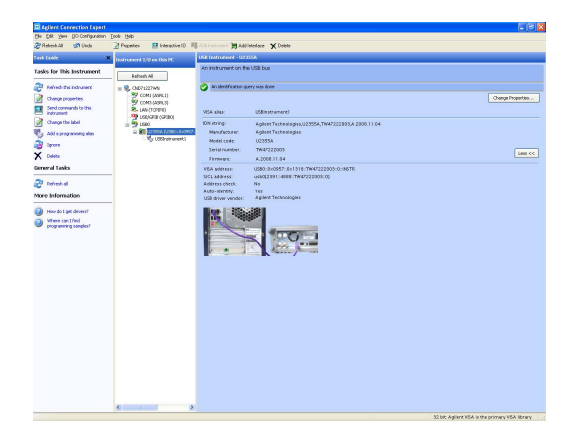

**5** Le produit modulaire détecté sera visible dans le volet explorateur.

Lorsque vous sélectionnez un instrument particulier dans le volet explorateur, les paramètres de l'instrument s'affichent dans le volet des propriétés situé à droite : numéro de produit, numéro de série, adresse VISA, adresse GPIB et révisions du micrologiciel.

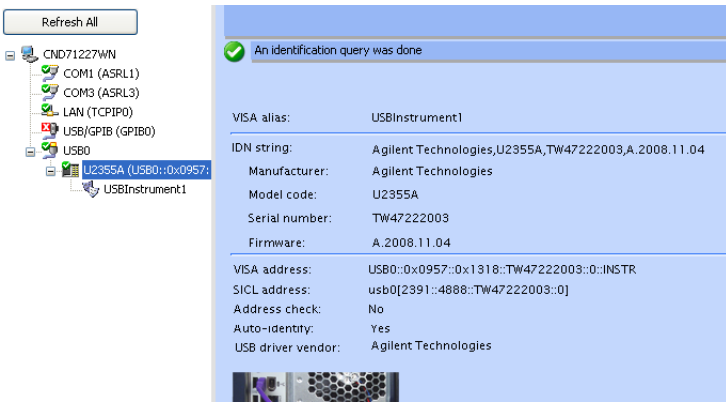

La coche verte figurant en haut indique qu'une requête d'identification et de vérification de l'écoutant (\*IDN) a été effectuée automatiquement.

F. Vérification de la connexion de votre module

**6** Nous utiliserons Interactive IO pour vérifier rapidement la connectivité à votre instrument. Interactive IO est un utilitaire logiciel qui vous permet d'interagir avec un instrument en envoyant des commandes à l'instrument et en voyant ses réponses.

Pour lancer Interactive IO depuis Connection Expert, cliquez sur **Tools** (Outils) > **Interactive IO** dans la barre de menu Connection Expert, ou cliquez avec le bouton droit sur le produit modulaire du volet explorateur. Un menu contextuel s'affiche, comme présenté ci-dessous. Sélectionnez **Send commands To This Instrument** (Envoyer les commandes vers cet instrument).

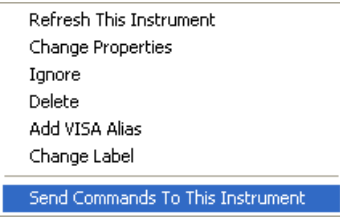

**7** La boîte de dialogue Interactive IO s'affiche. Cliquez sur **Send & Read** pour envoyer la commande par défaut \*IDN?. La réponse de l'instrument doit apparaître dans la section Instrument Session History (Historique des sessions de l'instrument).

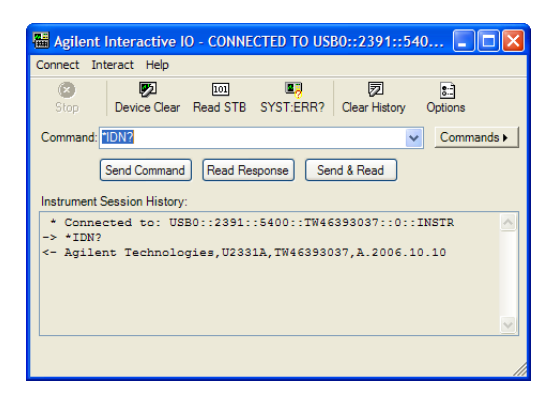

**8** Si Connection Expert peut communiquer correctement avec le produit modulaire, cela signifie que l'instrument a été installé correctement .

# <span id="page-36-0"></span>**G. Lancement d'Agilent Measurement Manager**

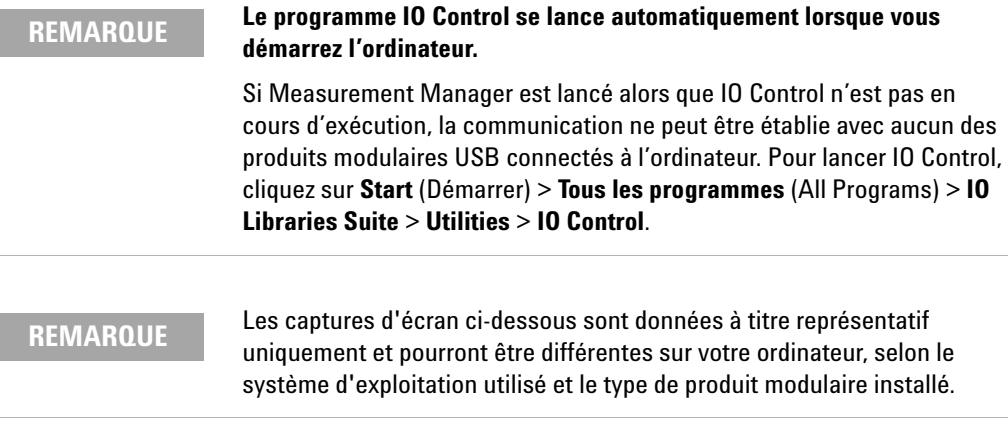

- **1** Double-cliquez sur l'icône du programme Measurement Manager sur le Bureau ou cliquez sur **Démarrer** (Start) > **Tous les programmes** (All Programs) > **Agilent** > **Modular Products** > **Agilent Measurement Manager** pour lancer le programme.
- **2** L'écran d'accueil de Measurement Manager s'affiche.

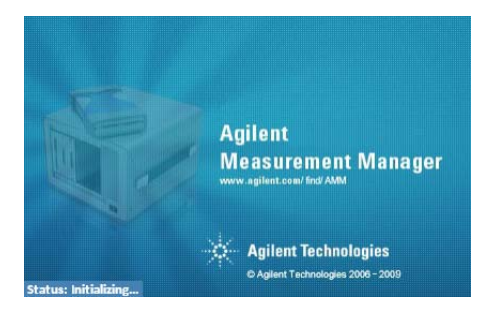

**3** La boîte de dialogue Select USB Device s'affiche, indiquant le produit modulaire connecté. Pour démarrer l'application, sélectionnez le produit modulaire et cliquez sur **OK** pour établir une connexion. Le numéro du modèle indiqué dans le volet Available USB Devices (Périphériques USB disponibles) dépend des modules connectés à l'ordinateur.

G. Lancement d'Agilent Measurement Manager

**4** Measurement Manager lance l'application de mesure correspondant au produit modulaire USB sélectionné. Reportez-vous au fichier d'aide *Agilent Measurement Manager Help File* pour obtenir des informations sur le logiciel applicatif de votre produit modulaire.

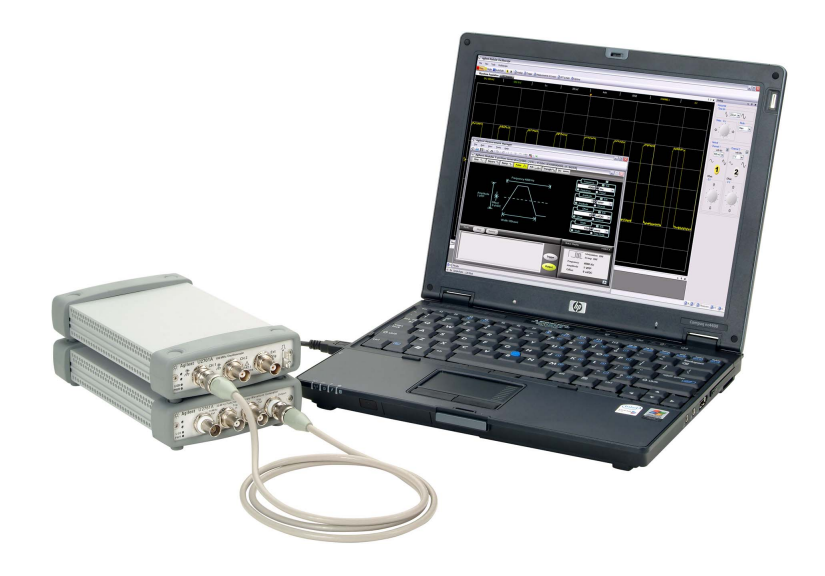

# <span id="page-38-0"></span>**Châssis d'instruments modulaires USB**

Le châssis de produits modulaires USB Agilent U2781A est un châssis portable capable d'accueillir six appareils modulaires USB au maximum. Équipé d'une connectivité USB plug-and-play et conforme aux normes USBTMC-USB488.2 [1], il peut fonctionner en toute transparence avec le logiciel Measurement Manager.

L'achat d'un châssis U2781A vous permet d'ajouter des fonctions de synchronisation entre des modules par le biais d'un bus de déclenchement en étoile. Pour plus de détails sur le châssis U2781A, consultez le *Guide utilisateur des châssis pour produits modulaires Agilent U2781A USB*.

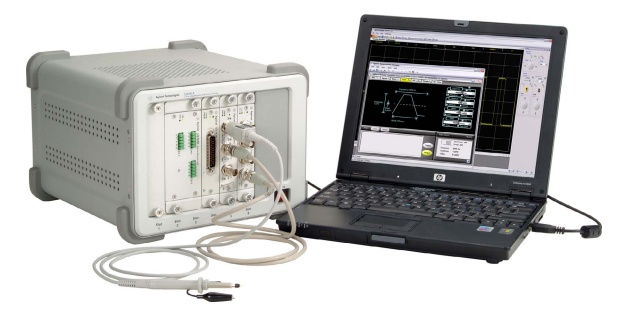

**Figure 3** Le châssis U2781A connecté à un ordinateur.

## <span id="page-38-1"></span>**Installation en châssis**

Le kit de montage en L doit être monté sur le module. Les instructions suivantes décrivent la procédure d'installation du kit de montage en L et du module dans le châssis U2781A.

- **1** Retirez le kit de montage en L de son emballage.
- **2** Sortez le module de son boîtier caoutchouc.
- **3** À l'aide d'un tournevis Phillips, fixez le kit de montage en L sur le module.

[1] Compatible uniquement avec des systèmes d'exploitation Microsoft Windows.

Châssis d'instruments modulaires USB

- **4** Insérez le module dans le châssis U2781A, connecteur de fond de panier à 55 broches vers le bas du module. Voir la [« Configuration des broches du connecteur de fond de panier](#page-39-0)  [55 broches »](#page-39-0) pour plus d'informations.
- **5** Une fois le module inséré dans le châssis, serrez les vis du kit de montage en L pour maintenir la fixation sur le châssis.

# <span id="page-39-0"></span>**Configuration des broches du connecteur de fond de panier 55 broches**

Le connecteur de fond de panier à 55 broches est utilisé lorsque le module est inséré dans le châssis USB U2781A. Se référer au tableau 1 pour les descriptions des broches de connecteurs SSI.

| <b>TERRE</b> | <b>TERRE</b> | TERRE     | TERRE     | <b>TERRE</b>      | <b>TERRE</b> | <b>TERRE</b>    | TERRE | TERRE       | <b>TERRE</b> | <b>TERRE</b> | F |
|--------------|--------------|-----------|-----------|-------------------|--------------|-----------------|-------|-------------|--------------|--------------|---|
| <b>NC</b>    | <b>NC</b>    | NC.       | NC.       | NC.               | NC.          | <b>NC</b>       | NC.   | <b>VBUS</b> | <b>TERRE</b> | USB D-       | Е |
| <b>TERRE</b> | TRIG3        | TERRE     | TRIG2     | <b>TERRE</b>      | TRIG1        | <b>TERRE</b>    | TRIG0 | TERRE       | <b>TERRE</b> | USB D+       | D |
| TRIG4        | <b>TERRE</b> | TRIG5     | TERRE     | TRIG <sub>6</sub> | <b>TERRE</b> | TRIG7           | TERRE | $+12V$      | $+12V$       | <b>TERRE</b> | C |
| nBPUB        | CLK10M       | TERRE     | STAR TRIG | GA <sub>2</sub>   | GA1          | GA <sub>0</sub> | NC.   | $+12V$      | $+12V$       | $+12V$       | В |
| NC.          | NC.          | <b>NC</b> | NC.       | NC.               | NC.          | <b>NC</b>       | NC.   | $+12V$      | $+12V$       | $+12V$       | A |
| 11           | 10           | 9         | 8         | 7                 | 6            | 5               | 4     | 3           | 2            |              |   |

**Figure 4** Configuration des broches du connecteur de fond de panier 55 broches

| <b>Signal de synchronisation SSI</b> | <b>Fonctionnalité</b>                            |  |  |  |  |
|--------------------------------------|--------------------------------------------------|--|--|--|--|
| TERRE                                | Masse                                            |  |  |  |  |
| NC.                                  | Non connecté                                     |  |  |  |  |
| VBUS                                 | Entrée de détection d'alimentation du bus<br>USB |  |  |  |  |
| $USB$ D+, USB D-                     | Paire différentielle USB                         |  |  |  |  |
| TRIGO~TRIG7                          | Bus de déclenchement                             |  |  |  |  |
| $+12V$                               | Tension +12 V avec courant de 4 A                |  |  |  |  |
| nBPUB                                | Détection d'entrée de fond de panier USB         |  |  |  |  |
| CI K10M                              | Source d'horloge 10 MHz                          |  |  |  |  |
| STAR TRIG                            | Déclenchement en étoile                          |  |  |  |  |
| GA0,GA1,GA2                          | Broches d'adressage géographique                 |  |  |  |  |

**Tableau 1** Description des broches du connecteur SSI

# <span id="page-41-1"></span><span id="page-41-0"></span>**Informations supplémentaires**

# **Pilotes de logiciel**

Les composants et applications logiciels pour les pilotes IVI-COM et les adaptateurs MATLAB DAQ sont fournis avec le *DVD-ROM de référence des produits et systèmes modulaires USB Agilent*.

Les pilotes IVI-COM servent à programmer les instruments de test dans un environnement IVI-COM, alors que l'adaptateur MATLAB DAQ permet le contrôle des produits modulaires d'acquisition de données (série U2300A, U2500A et U2600A) dans un environnement MathWorks.

## **Pour installer les pilotes IVI-COM :**

Sélectionnez **Software Driver** > **IVI-COM** dans le menu Agilent Modular Products Installation Menu, puis cochez la case correspondant à chaque série de produit à installer. Décochez la case correspondant à chaque série de produit à ne pas installer.

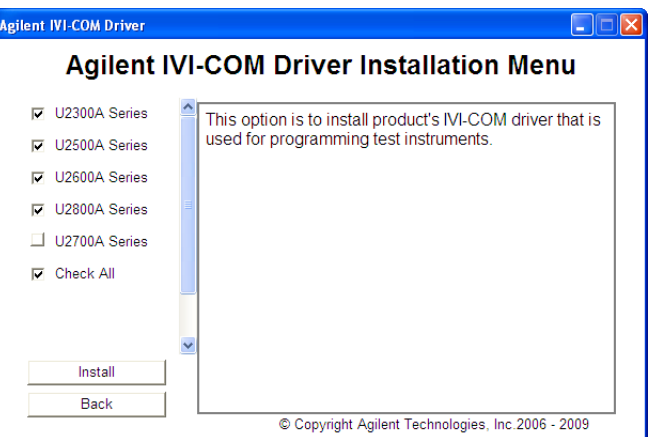

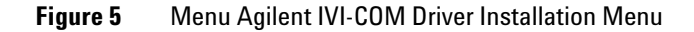

- **REMARQUE •** Le module IVI Shared Components doit également être installé avant d'installer le pilote IVI-COM. Retrouvez le module IVI Shared Components sur le site Web de IVI à l'adresse suivante : www.ivifoundation.org.
	- **•** Si nécessaire, vous pouvez également télécharger le pilote IVI-COM à partir de ce site : www.agilent.com/find/ivi-com.

## **Pour installer l'adaptateur MATLAB DAQ**

Sélectionnez **Software Driver** > **IVI-COM** dans le menu Agilent Modular Products Installation Menu, puis cochez la case correspondant à chaque série de produit à installer. Décochez la case correspondant à chaque série de produit à ne pas installer.

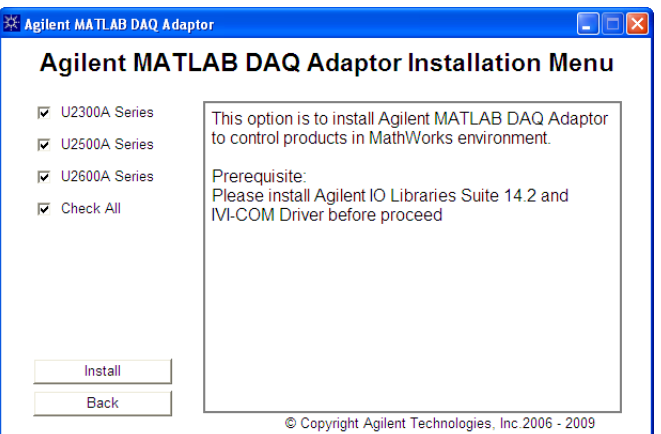

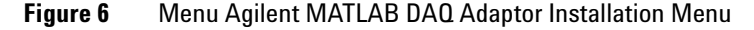

**REMARQUE** Pour utiliser ces appareils avec MATLAB, vous devez installer les<br> **REMARQUE** expressive legisle MATLAB et les applications et les expressi composants logiciels MATLAB et les applications et les composants logiciels Agilent, connecter l'appareil modulaire DAQ et installer les pilotes respectifs. Un exemple MATLAB est fourni à :

- **•** www.agilent.com/find/matlab\_u2300a pour l'appareil DAQ série U2300A
- **•** www.agilent.com/find/matlab\_u2500a pour l'appareil DAQ série U2500A
- **•** www.agilent.com/find/matlab\_u2600a pour l'appareil DIO série U2600A

Informations supplémentaires

- **REMARQUE •** Pour plus d'informations sur l'installation de l'adaptateur MATLAB DAQ, reportez-vous aux manuels des séries de produit correspondantes *Using the USB Multifunction Data Acquisition Devices with MATLAB Software Quick Start Guides*.
	- **•** Vous pouvez installer le logiciel MATLAB directement depuis le DVD-ROM d'installation de MATLAB ou depuis le site Web MathWorks. Si vous n'avez pas encore le logiciel MATLAB ou Data Acquisition Toolbox de MATLAB, vous pouvez demander une version d'évaluation à l'adresse suivante : www.mathworks.com/agilent/daq/tryit.html

## <span id="page-43-0"></span>**Exemples de code**

Des exemples de codes pour les plate-formes logicielles Agilent VEE, LabVIEW et Microsoft (C#, C++, VB7 et VB6) sont fournis pour vous aider à débuter avec votre produit modulaire.

## **Pour afficher les exemples de code**

Sélectionnez **Sample Codes** dans le menu Agilent Modular Products Installation Menu et choisissez le type de langage de programmation privilégié, comme le montre l'illustration suivante.

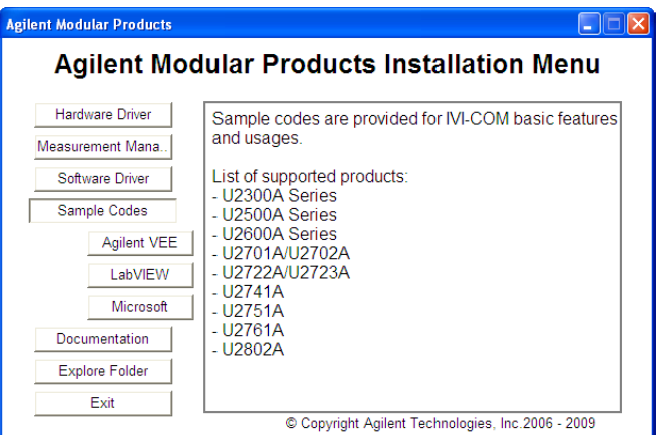

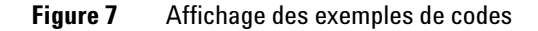

# <span id="page-44-0"></span>**Enregistreur de commandes et convertisseur de code**

Measurement Manager permet une configuration et une gestion rapides et simples sans recours à la programmation. Pour faciliter encore votre travail, vous pouvez utiliser la fonction Command Logger fournie, qui enregistre les commandes de configuration et les convertit simplement en snippets de code Agilent VEE, Microsoft Visual Basic, Microsoft Visual C# ou Microsoft Visual C++.

**•** Pour lancer la fonction Command Logger, lancez Measurement Manager et accédez à **Tools** > **Command Logger**....

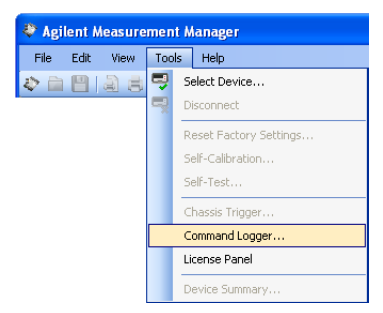

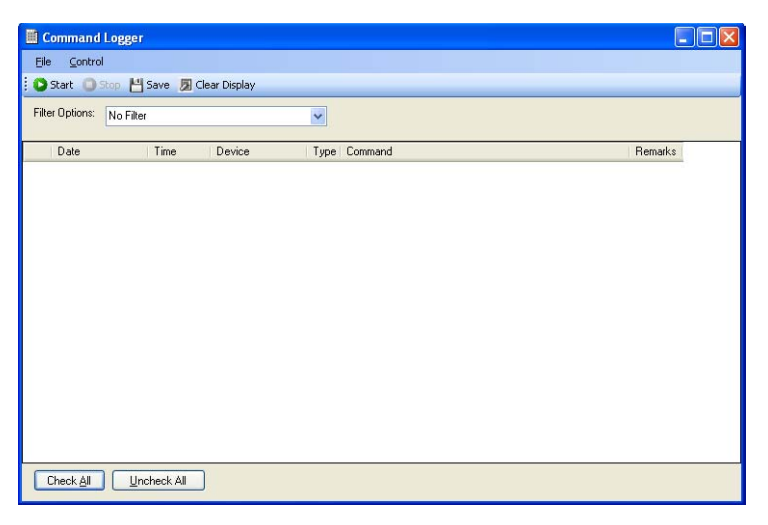

Informations supplémentaires

**•** Pour convertir les commandes enregistrées dans d'autres langages : à partir de la fenêtre Command Logger, cliquez sur **File** > **Convert Command File**.

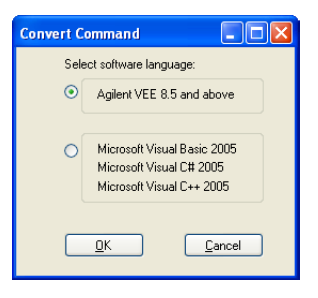

**REMARQUE** Pour de plus amples informations sur l'utilisation de l'application<br>Command Lagger reparter vous ou fishion d'aide Agilent Massur Command Logger, reportez-vous au fichier d'aide *Agilent Measurement Manager Help File*.

# <span id="page-46-0"></span>**Activation de la licence de l'appareil**

Si vous avez acheté un produit modulaire USB avec une option, vous devez activer la licence de l'appareil avant de pouvoir exploiter ses fonctions supplémentaires. Pour activer la licence, accédez à l'application Software Licensing depuis Measurement Manager.

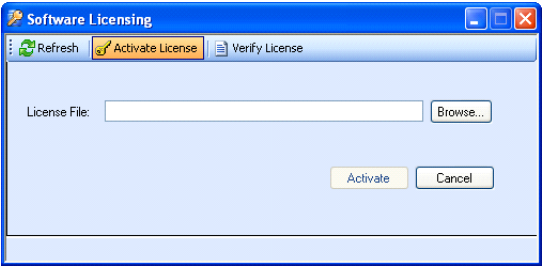

**Figure 8** Application de licence du logiciel

- **REMARQUE •** Vous n'avez pas besoin de suivre cette procédure si vous n'avez pas acheté de produit modulaire USB Agilent avec une option. Veuillez consulter le Guide utilisateur correspondant de votre produit modulaire pour en savoir plus sur la ou les options disponibles avec ce dernier.
	- **•** Si vous ne souhaitez pas installer Agilent Measurement Manager, il convient de lancer le programme d'installation autonome Software Licensing. Sélectionnez **Software Licensing** dans le menu Agilent Modular Products Installation Menu et suivez les instructions affichées à l'écran.

Informations supplémentaires

**•** Pour activer la licence de l'appareil, lancez Measurement Manager et accédez à **Tools** > **License Panel**.

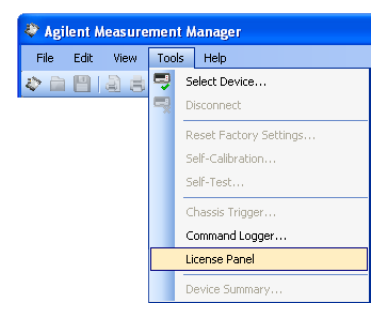

**REMARQUE** Vous aurez besoin d'une clé de licence valide (fichier \*.lic). Si vous ne disposez pas encore d'une clé de licence valide, vous devrez la récupérer à l'adresse suivante : www.agilent.com/find/softwarelicense. Suivez les instructions affichées pour récupérer une clé de licence valide correspondant à votre appareil.

> **•** Pour vérifier vos licences depuis la fenêtre Software Licensing, cliquez sur **Verify License** > **Update License**.

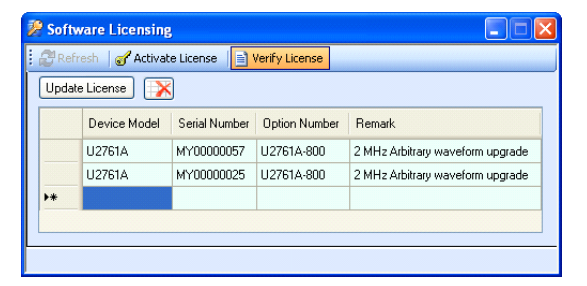

**REMARQUE** Pour de plus amples informations sur l'utilisation de l'application Software Licensing, reportez-vous au fichier d'aide *Agilent Measurement Manager Help File*.

## **www.agilent.com**

### **Pour nous contacter**

Pour obtenir un dépannage, des informations concernant la garantie ou une assistance technique, veuillez nous contacter aux numéros suivants :

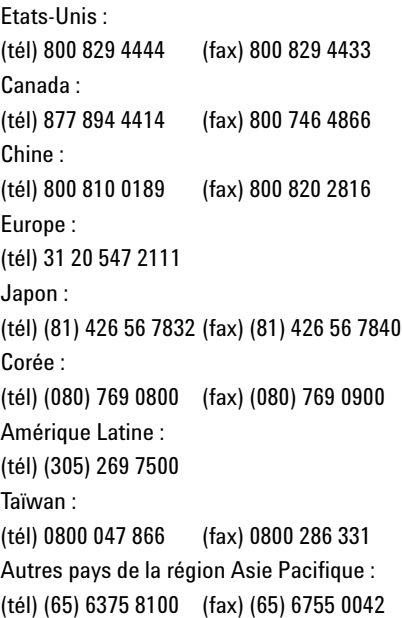

Ou consultez le site Web Agilent à l'adresse : www.agilent.com/find/assist

Les spécifications et descriptions de produit contenues dans ce document peuvent faire l'objet de modifications sans préavis. Reportez-vous au site Web d'Agilent pour la dernière mise à jour.

© Agilent Technologies, Inc., 2008 - 2011

Troisième édition, novembre 2011 U2702-90010

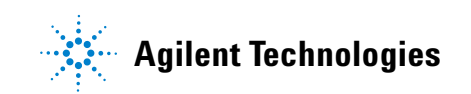